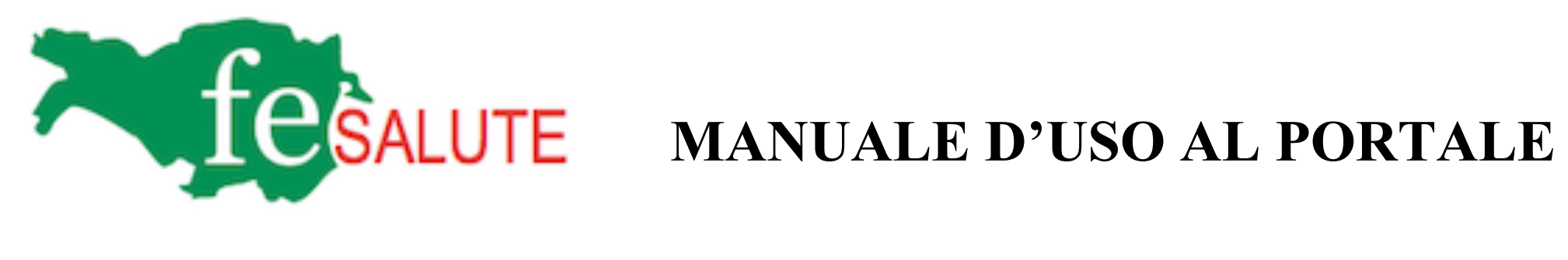

#### • **COME ENTRARE NEL PORTALE**

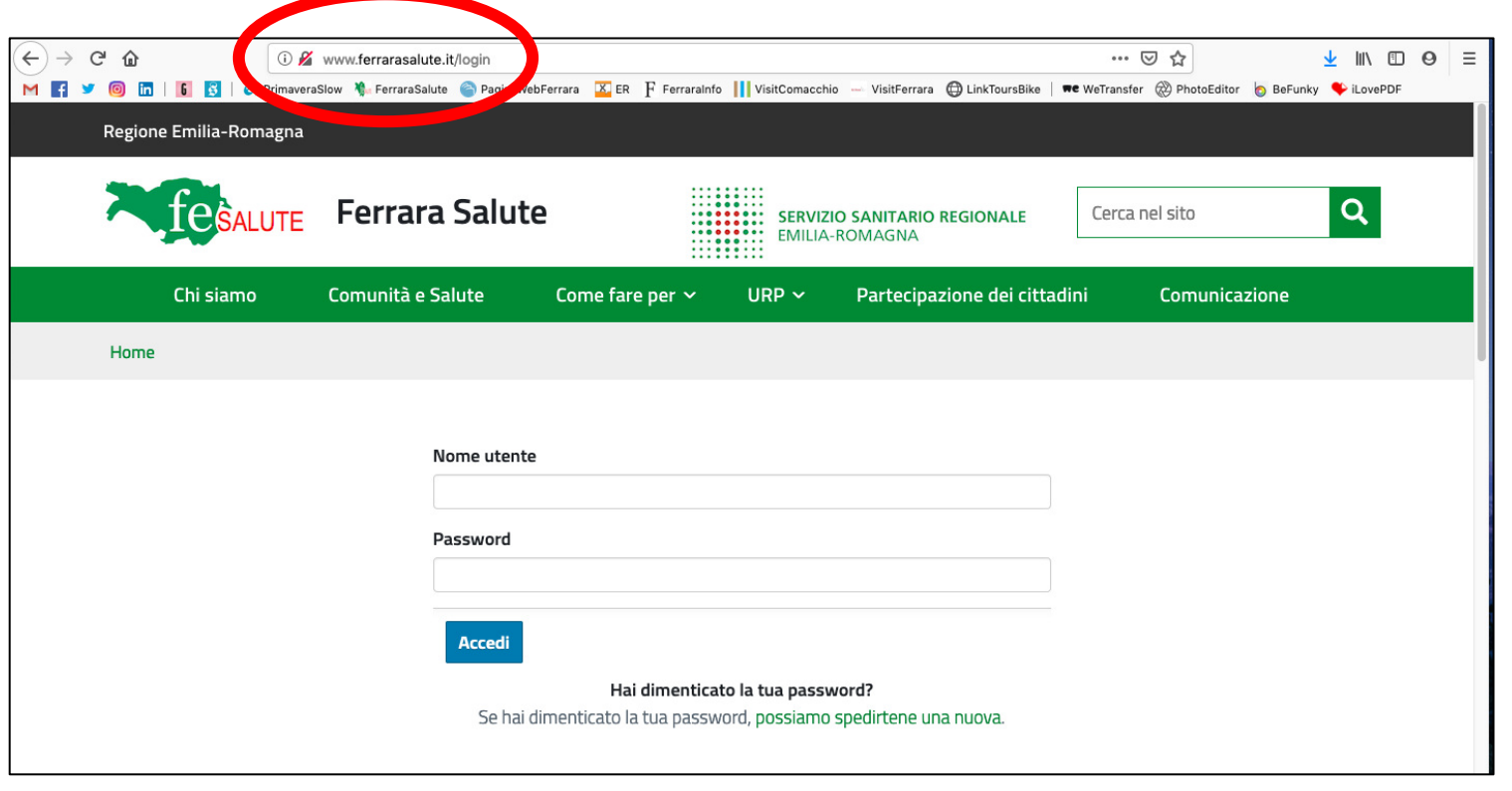

Digitare l'indirizzo www.ferrarasalute.it/login e una volta aperta la schermata come sopra inserire le proprie credenziali.

## • **COME ACCEDERE AI CONTENUTI**

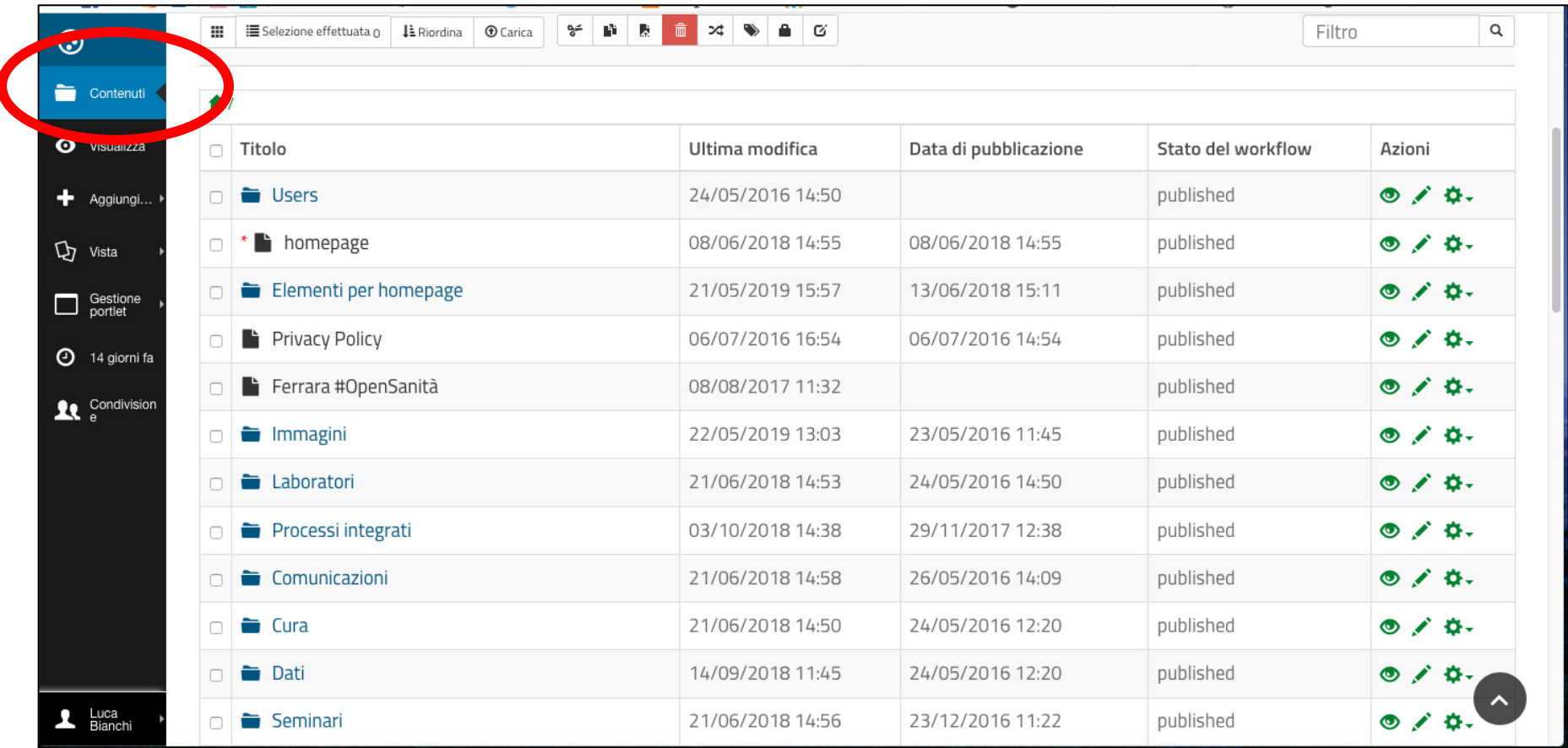

Tutti i contenuti del portale (news, pagine, immagini, file, ecc. siano essi pubblicati online o privati) si trovano cliccando nella barra a sinistra la prima voce in alto "CONTENUTI".

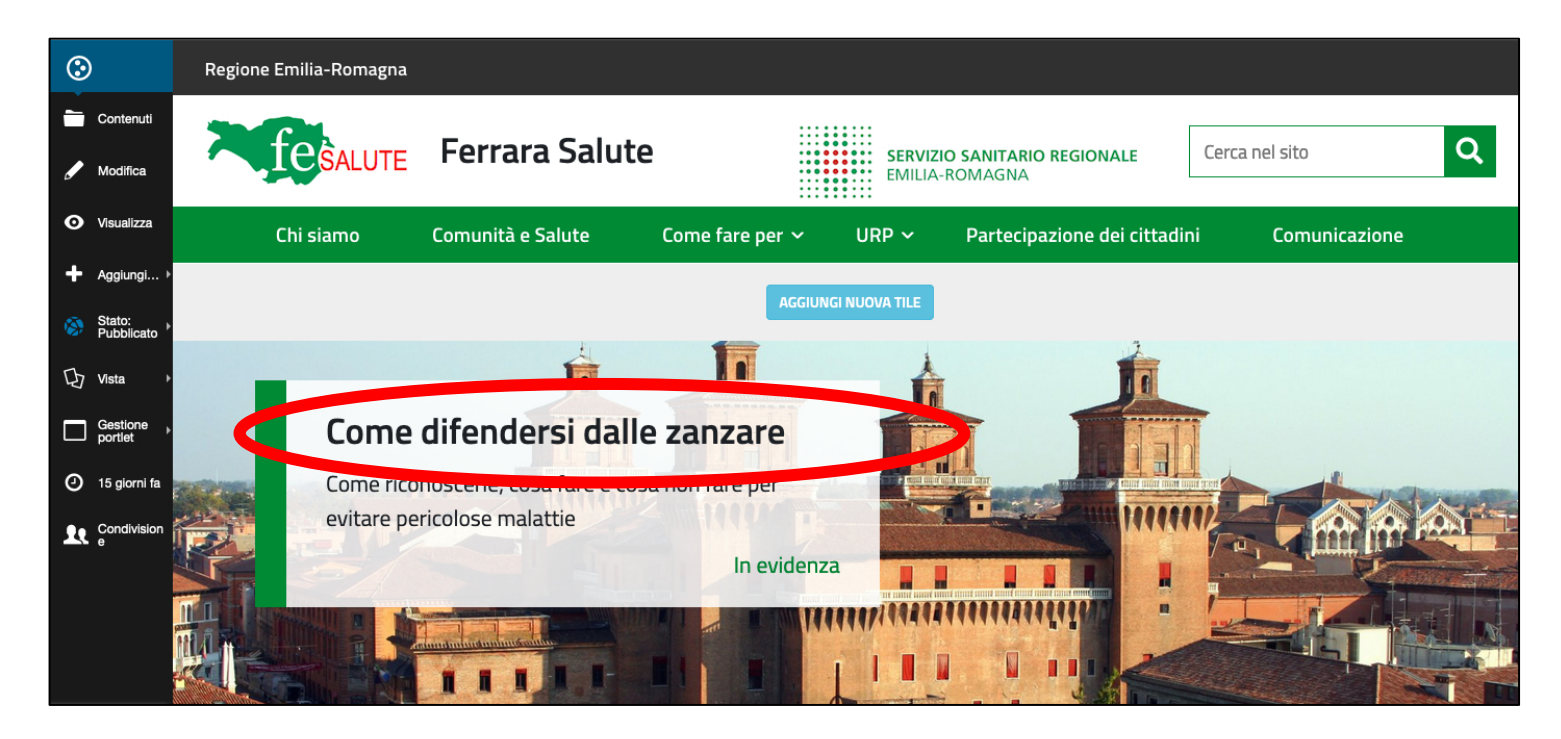

In ogni caso, per semplificare le cose, qualora si volesse modificare un contenuto presente sul sito, basterà cliccare sul contenuto stesso e aprirlo.

Se, ad esempio, volessimo modificare la news in evidenza, basterà cliccare sul titolo

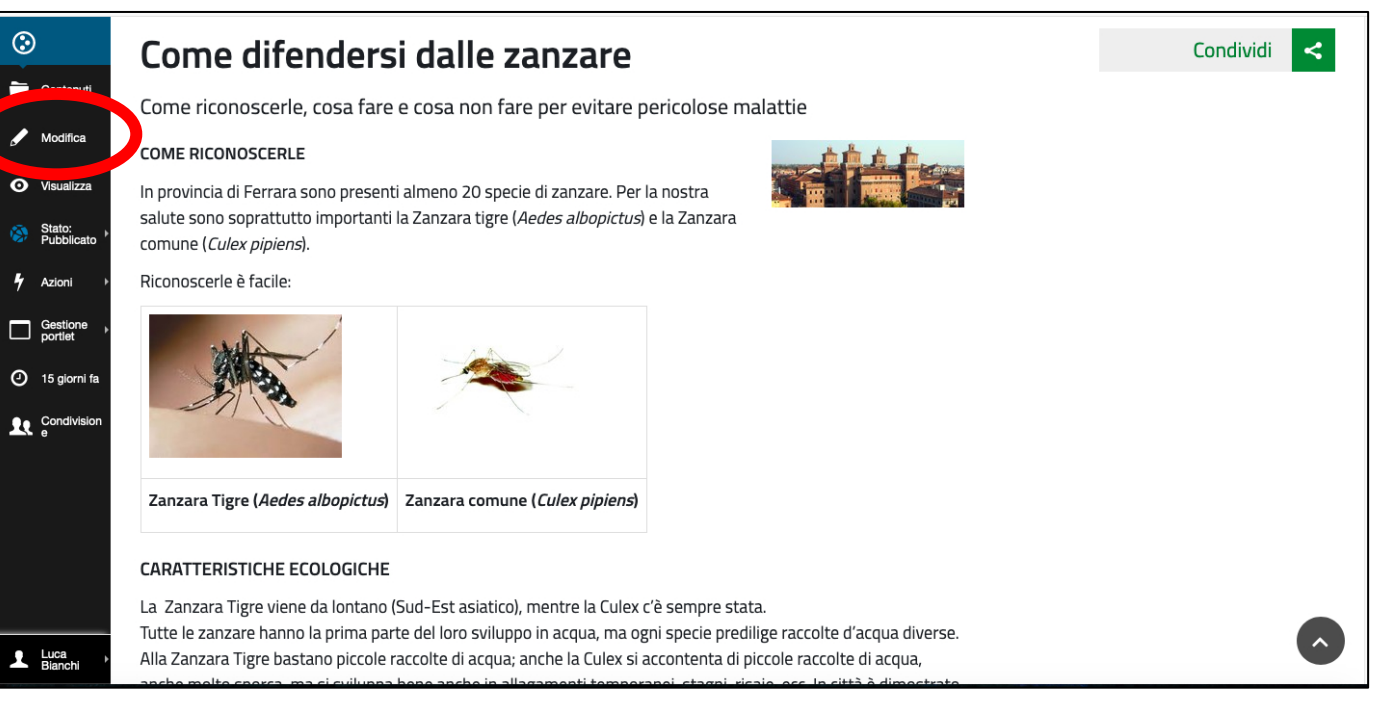

Una volta aperto il contenuto basterà, poi, cliccare la voce "MODIFICA" nella barra a sinistra e sarà possibile iniziare a modificare.

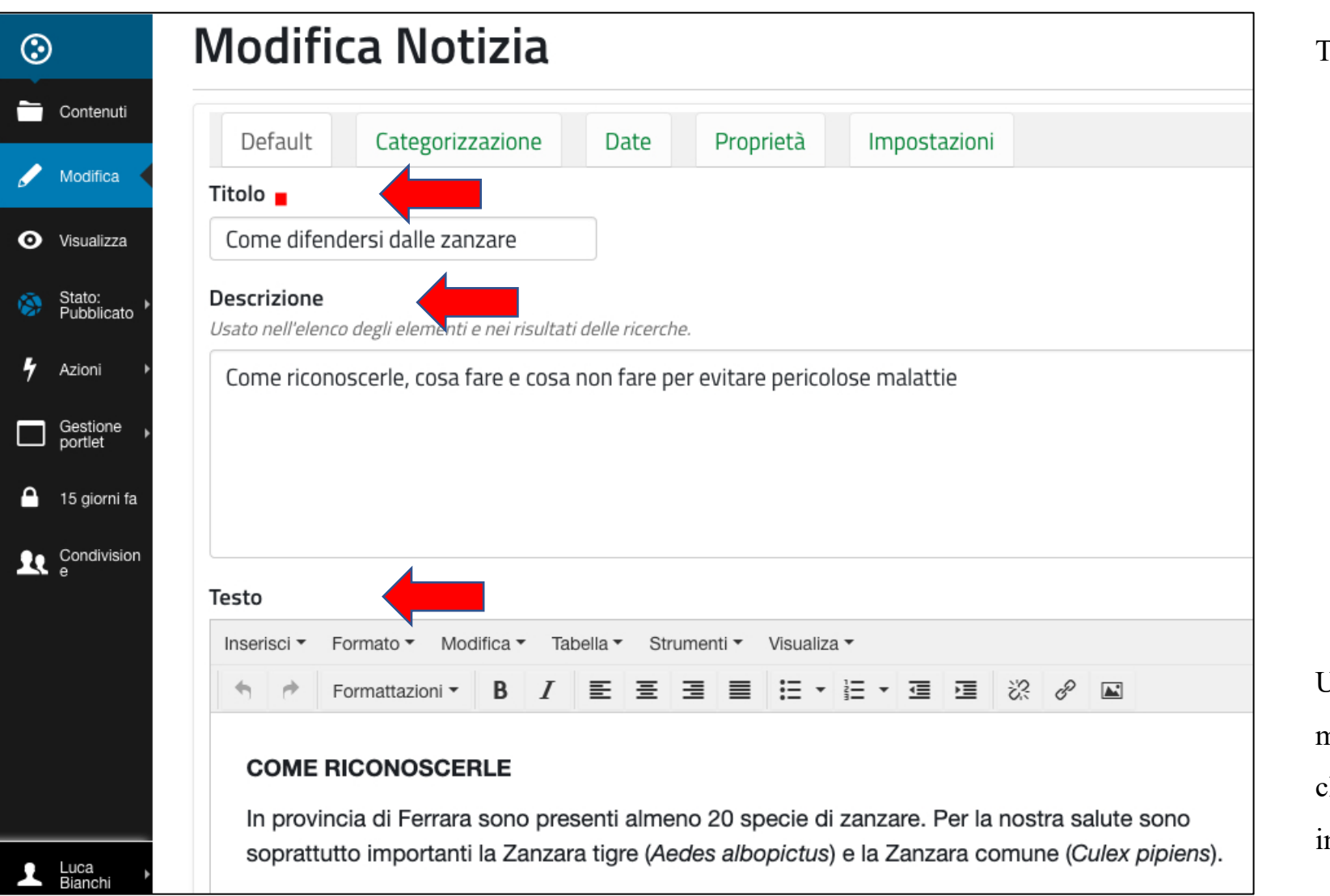

Tre i campi modificabili:

- TITOLO
- DESCRIZIONE

(una sorta di sottotitolo o breve sommario)

• TESTO (la descrizione vera e propria). In questo campo sarà possibile anche inserire immagini o link. Una volta concluse le modifiche sarà necessario cliccare la voce "SALVA"

n fondo alla pagina

### • **COME INSERIRE UN'IMMAGINE**

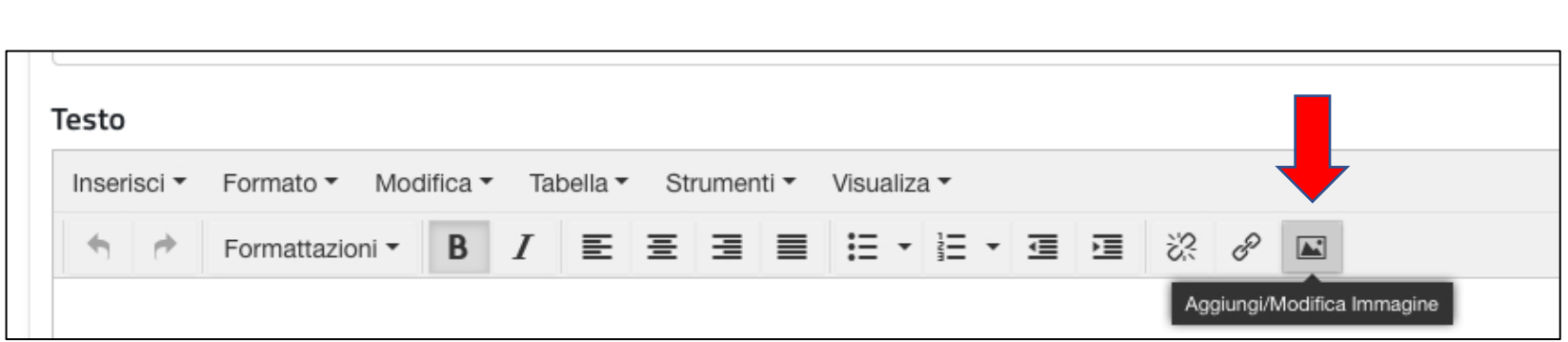

All'interno del campo testo, nella sottostante barra grigia, cliccare l'ultima icona a destra

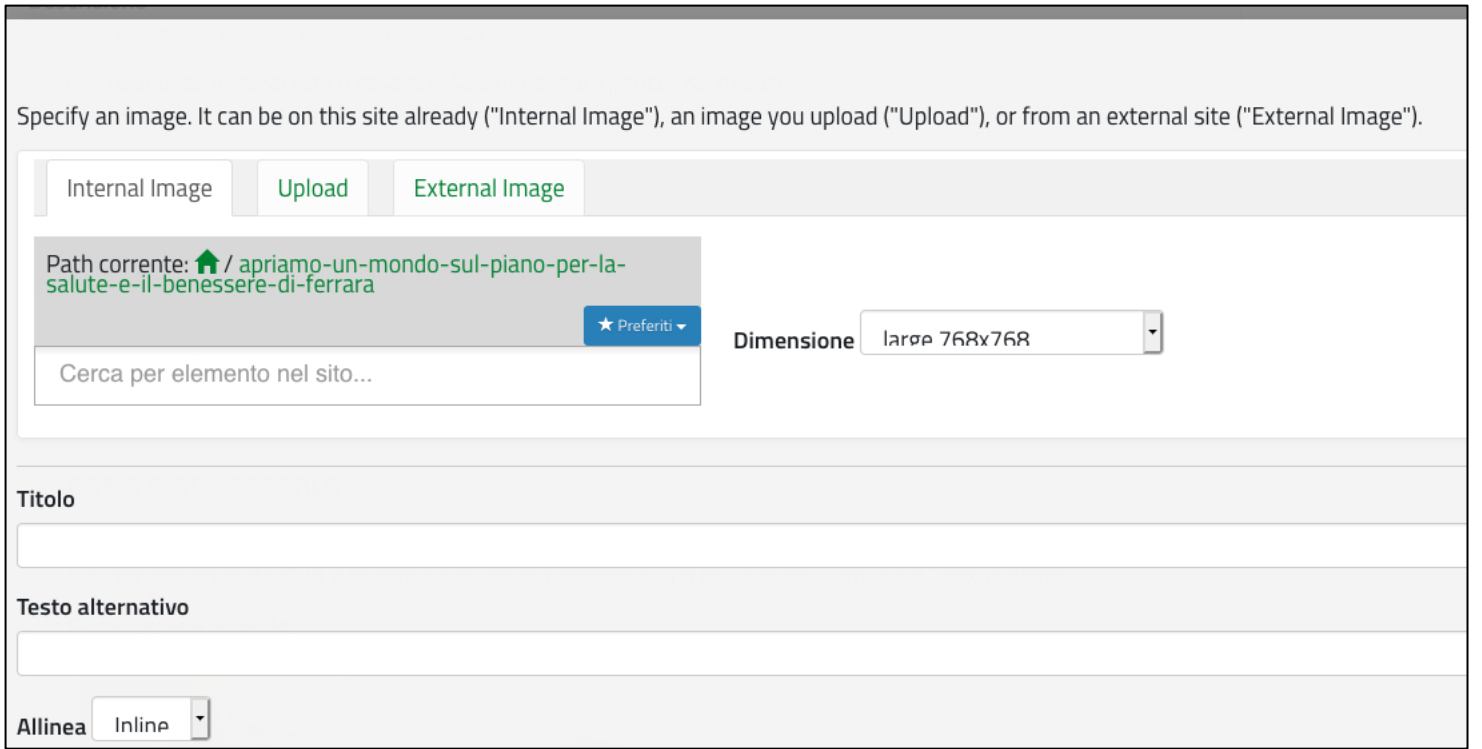

Si aprirà la seguente schermata e sarà possibile inserire un'immagine già presente all'interno del portale e quindi presente tra i contenuti (INTERNAL IMAGE) oppure inserirne una nuova caricandola da una risorsa esterna (dal proprio pc o da una chiavetta usb) (UPLOAD)

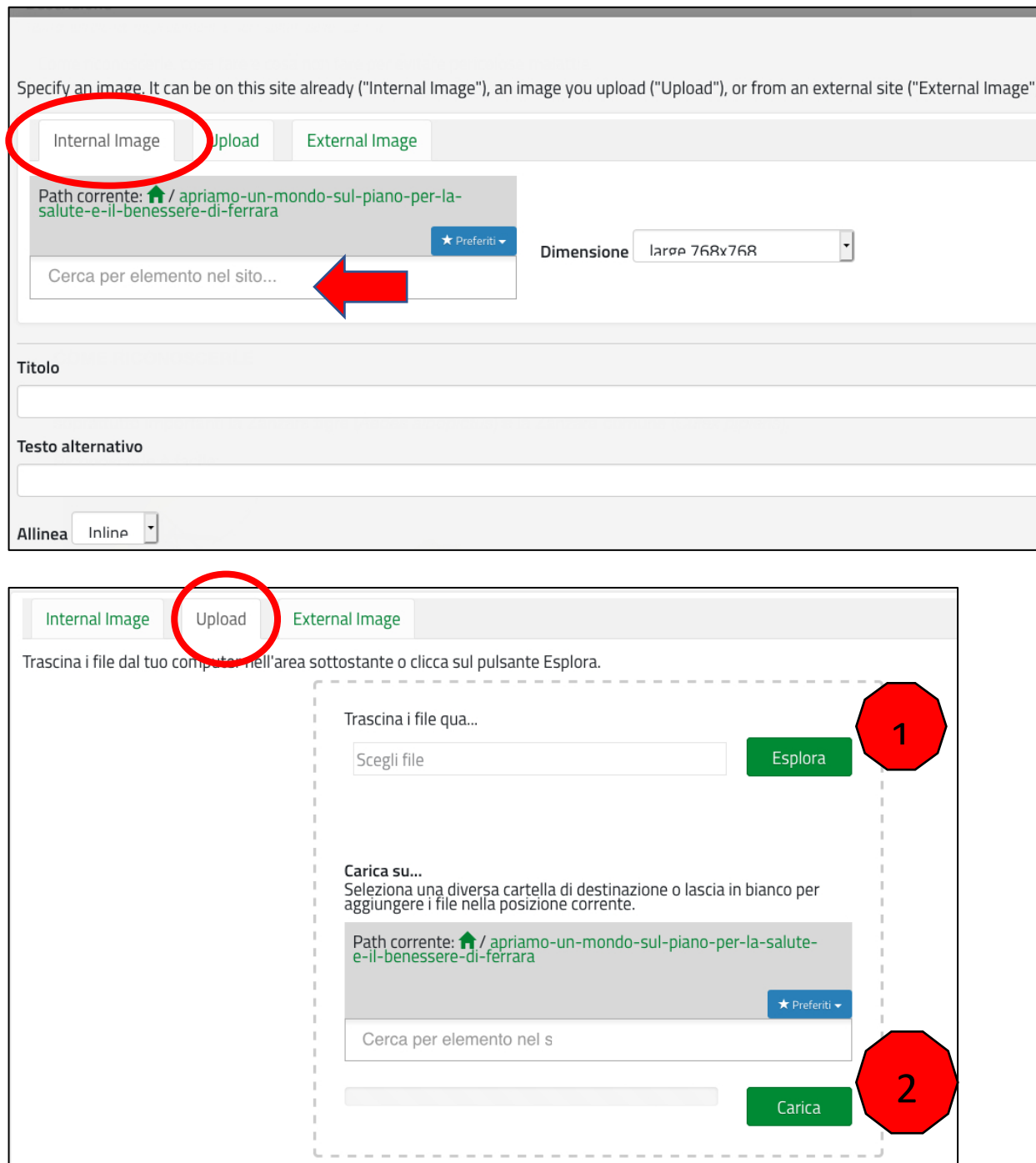

Se la nostra immagine è già presente tra i contenuti clicchiamo sull'etichetta "INTERNAL IMAGE" e andiamo a ricercare l'immagine stessa, magari cercandola direttamente con il nome del file, che andremo a scrivere nel riquadro "Cerca per elemento nel sito"

Se invece vogliamo caricare un'immagine dall'esterno, clicchiamo sull'etichetta "UPLOAD" e successivamente:

- 1. Clicchiamo il bottone verde in alto "ESPLORA", ricerchiamo la nostra immagine e carichiamola
- 2. Clicchiamo il bottone verde in basso "CARICA" e, una volta terminata la fase di caricamento, in fondo alla pagina clicchiamo il bottone azzurro "INSERISCI"

## • **COME INSERIRE UN LINK O FILE**

Selezionare una o più parole, quindi cliccare, all'interno del campo testo, nella sottostante barra grigia, la penultima icona a destra

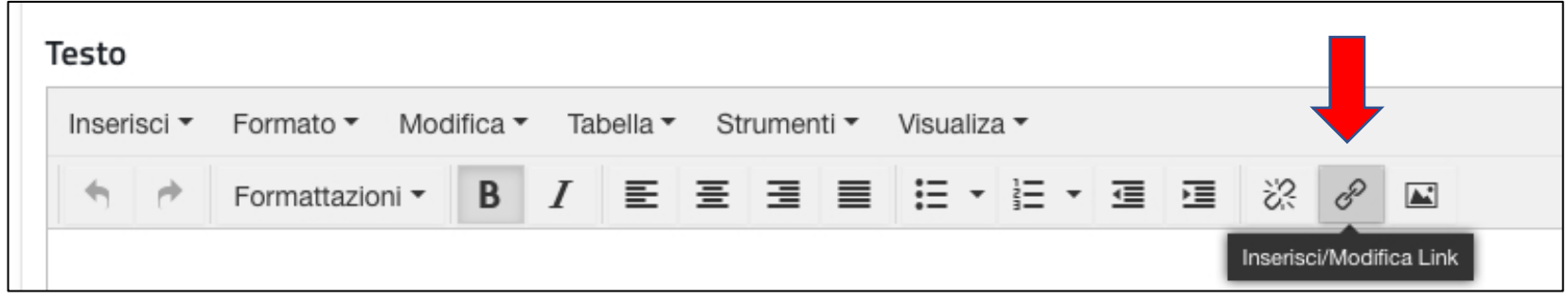

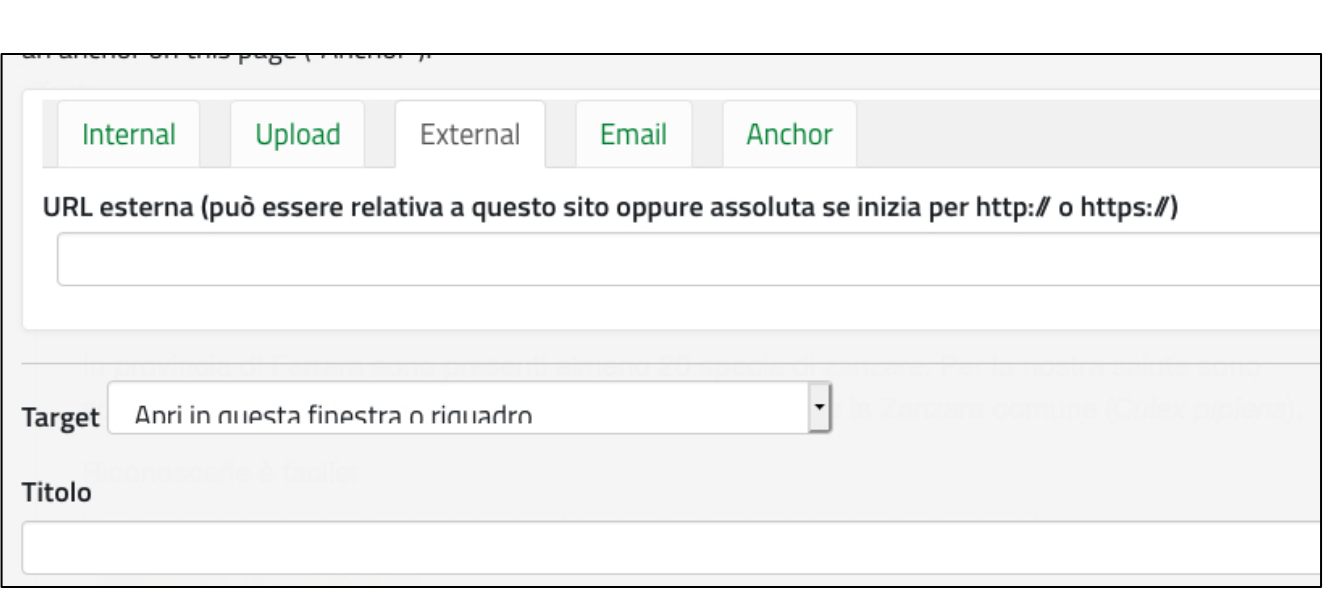

Si aprirà la seguente schermata (identica a quella relativa all'inserimento di immagini) e sarà possibile inserire un contenuto (pagina, news, cartella, ecc.) già presente all'interno del portale e quindi presente tra i contenuti (INTERNAL), oppure inserire direttamente un file caricandolo da una risorsa esterna (dal proprio pc o da una chiavetta usb) (UPLOAD), oppure linkare direttamente ad una pagina web esterna (EXTERNAL)

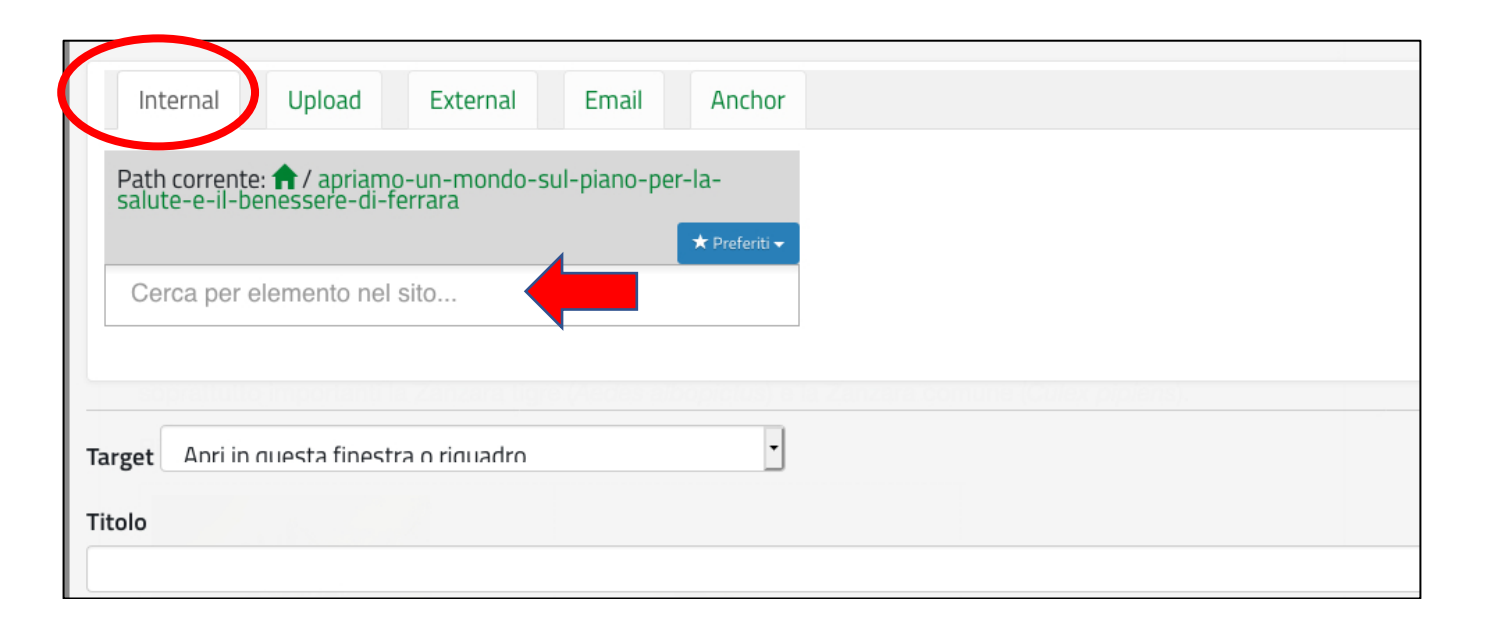

Internal Upload External Email Anchor Trascina i file dal tud amputer nell'area sottostante o clicca sul pulsante Esplora. Trascina i file qua... Esplora Scegli file 1<br>and<br>2<br>2 Carica su... Seleziona una diversa cartella di destinazione o lascia in bianco per<br>aggiungere i file nella posizione corrente. Path corrente:  $\bigcap$  / apriamo-un-mondo-sul-piano-per-la-salute-<br>e-il-benessere-di-ferrara ★ Preferiti → Cerca per elemento nel s Carica

Se il nostro contenuto è già presente all'interno del sito clicchiamo sull'etichetta "INTERNAL" e andiamo a ricercare il contenuto stesso, magari cercandola direttamente con il nome del file che andremo a scrivere nel riquadro "Cerca per elemento nel sito". Quindi in fondo alla pagina clicchiamo il bottone azzurro "INSERISCI"

Se invece vogliamo caricare un file esterno, clicchiamo sull'etichetta "UPLOAD" e successivamente:

- 1- Clicchiamo il bottone verde in alto "ESPLORA", ricerchiamo il nostro file e carichiamolo
- 2 Clicchiamo il bottone verde in basso "CARICA" e, una volta terminata la fase di caricamento, in fondo alla pagina clicchiamo il bottone azzurro "INSERISCI"

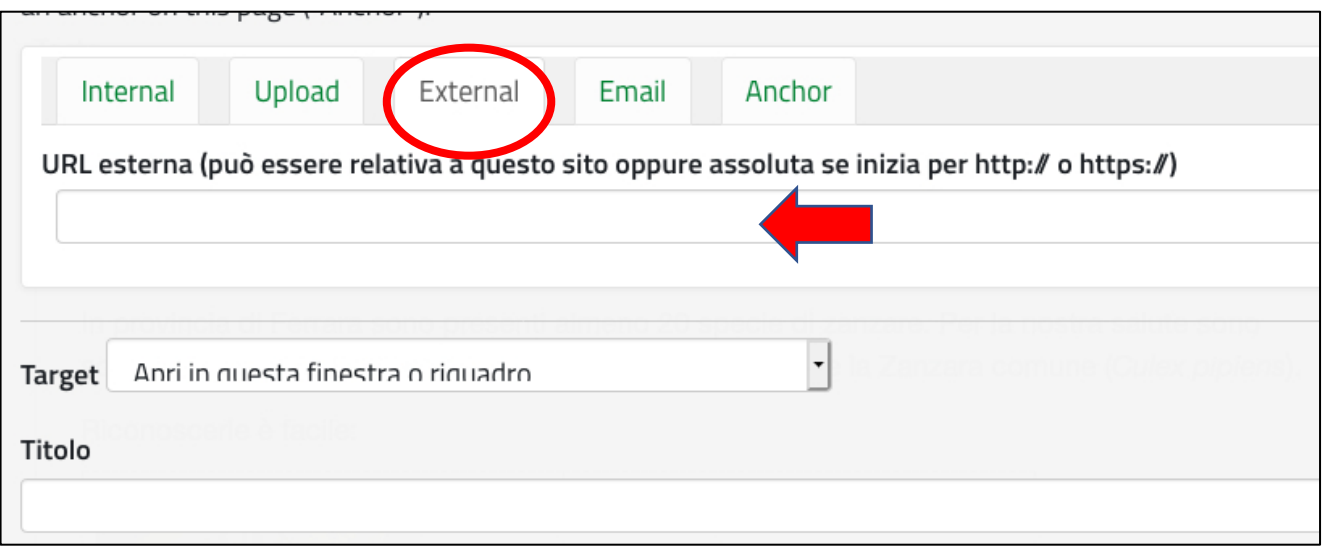

Se invece vogliamo linkare direttamente ad una pagina web esterna clicchiamo sull'etichetta "EXTERNAL" e andiamo ad inserire il link esatto (comprensivo di http://) nel campo indicato. Quindi in fondo alla pagina clicchiamo il bottone azzurro "INSERISCI".

# • **COME AGGIUNGERE UNA NEWS**

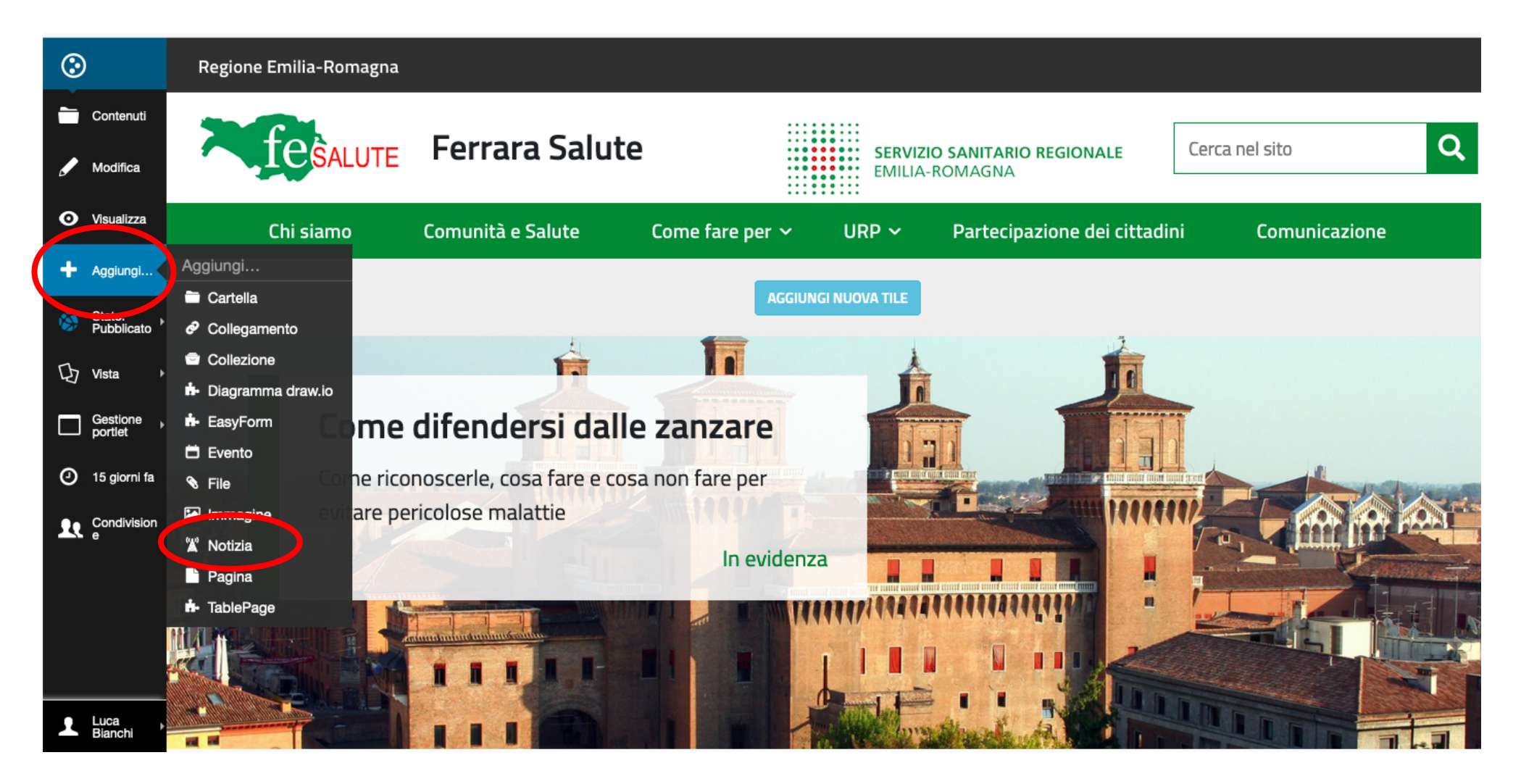

Cliccare nella barra a sinistra la voce "AGGIUNGI"; si aprirà sulla destra un nuovo menu nel quale si dovrà cliccare la voce "NOTIZIA"

#### Aggiungi Notizia

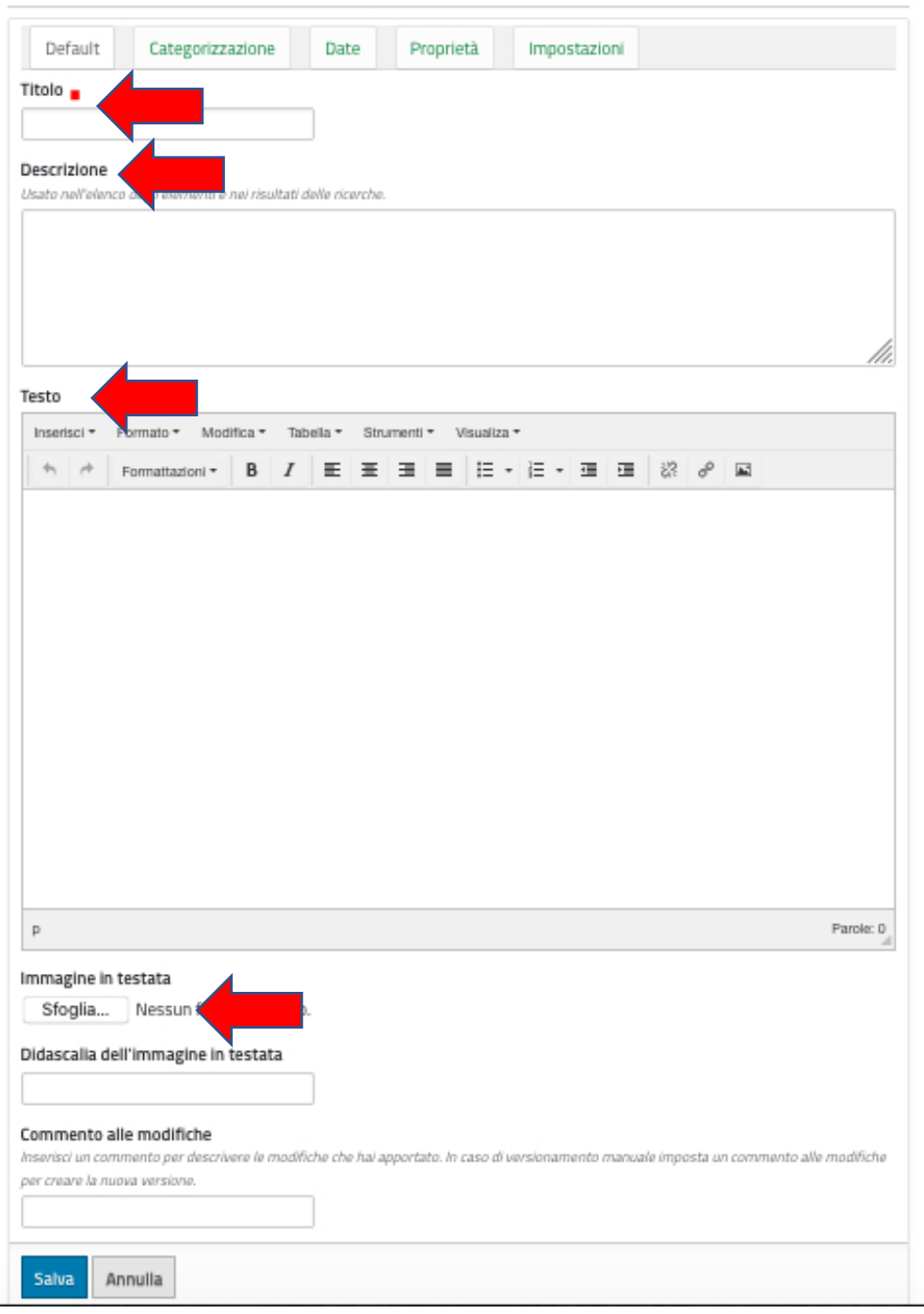

Si aprirà questa schermata nella quale dovremo andare ad inserire

- Titolo (obbligatorio)
- Descrizione (facoltativa e nel caso non più lunga di 1-2 righe)
- Testo (qui sarà possibile inserire immagini o link)
- Immagine in testata, che comparirà nell'anteprima della notizia, e che dovremo caricare

Una volta conclusa dovremo cliccare sul bottone blu "SALVA"

# • **COME AGGIUNGERE UNA PAGINA**

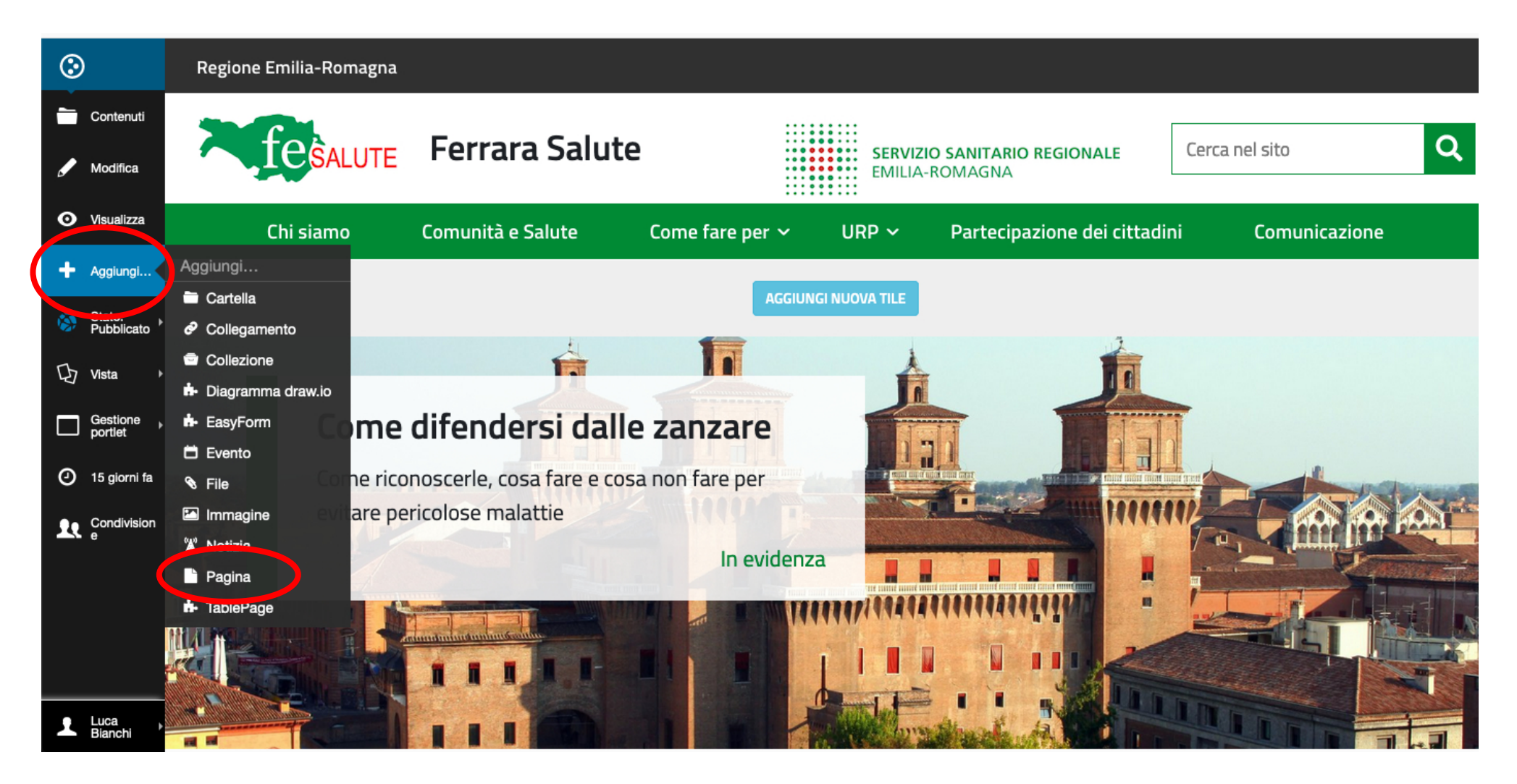

Cliccare nella barra a sinistra la voce "AGGIUNGI"; si aprirà sulla destra un nuovo menu nel quale si dovrà cliccare la voce "PAGINA"

#### Aggiungi Pagina

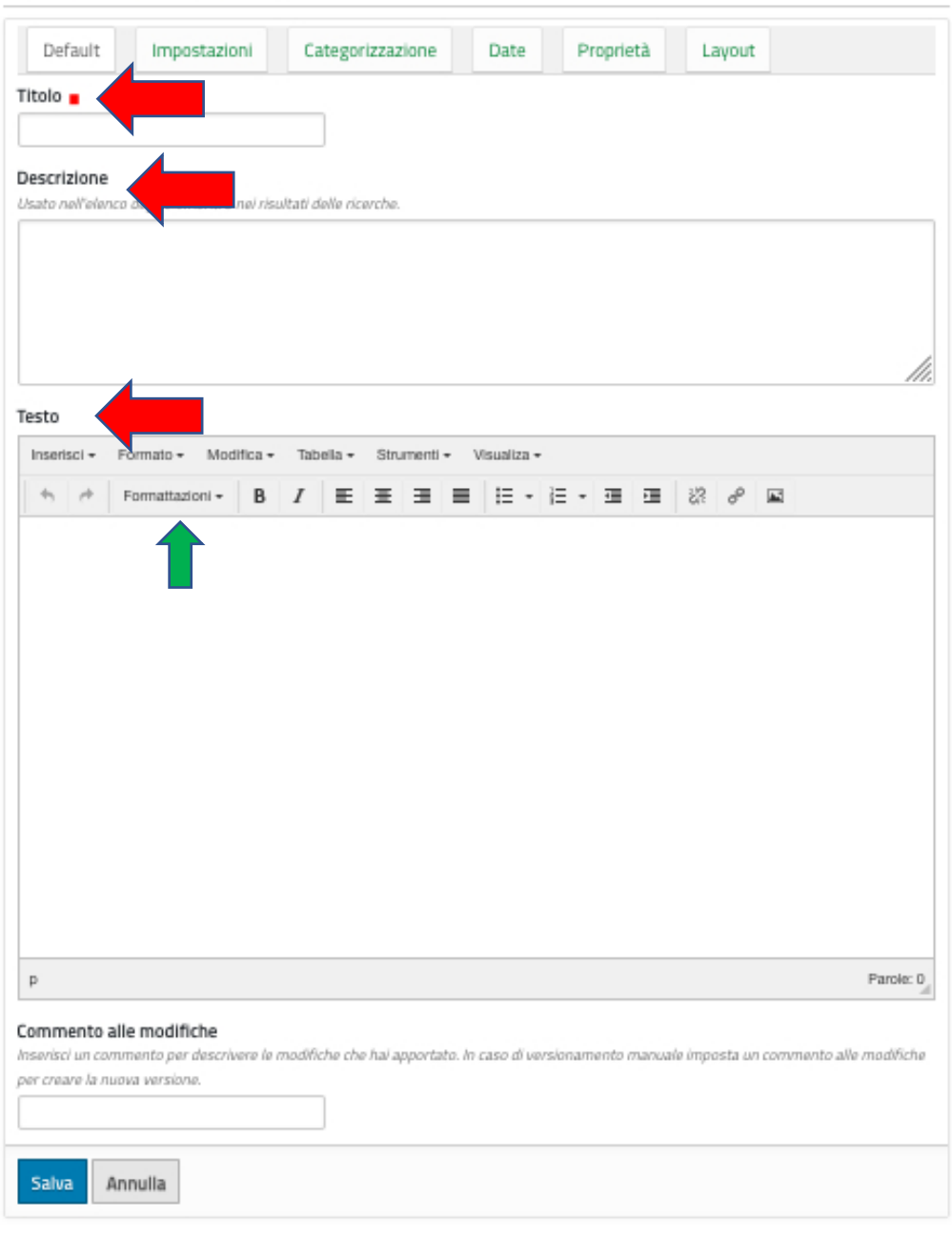

Si aprirà questa schermata nella quale dovremo andare ad inserire

- Titolo (obbligatorio)
- Descrizione (facoltativa)
- Testo (qui sarà possibile inserire immagini o link) Una volta conclusa dovremo cliccare sul bottone blu "SALVA"
	- E' necessaria la maggior coerenza possibile nella scrittura di testi e contenuti
	- Il titolo dovrà essere breve (altrimenti rischia di andare su 2 righe) e MAI in maiuscolo
	- La descrizione deve essere una sorta di sottotitolo o brevissimo sommario e deve rimanere entro le 2 righe al massimo
	- Il testo va formattato con paragrafi, elenchi puntati, grassetti, ecc. in modo da rendere piacevole la vista e non appesantire troppo la lettura. Cliccando su FORMATTAZIONI (freccia verde) e poi INTESTAZIONI compaiono vari stili di grandezza e scrittura

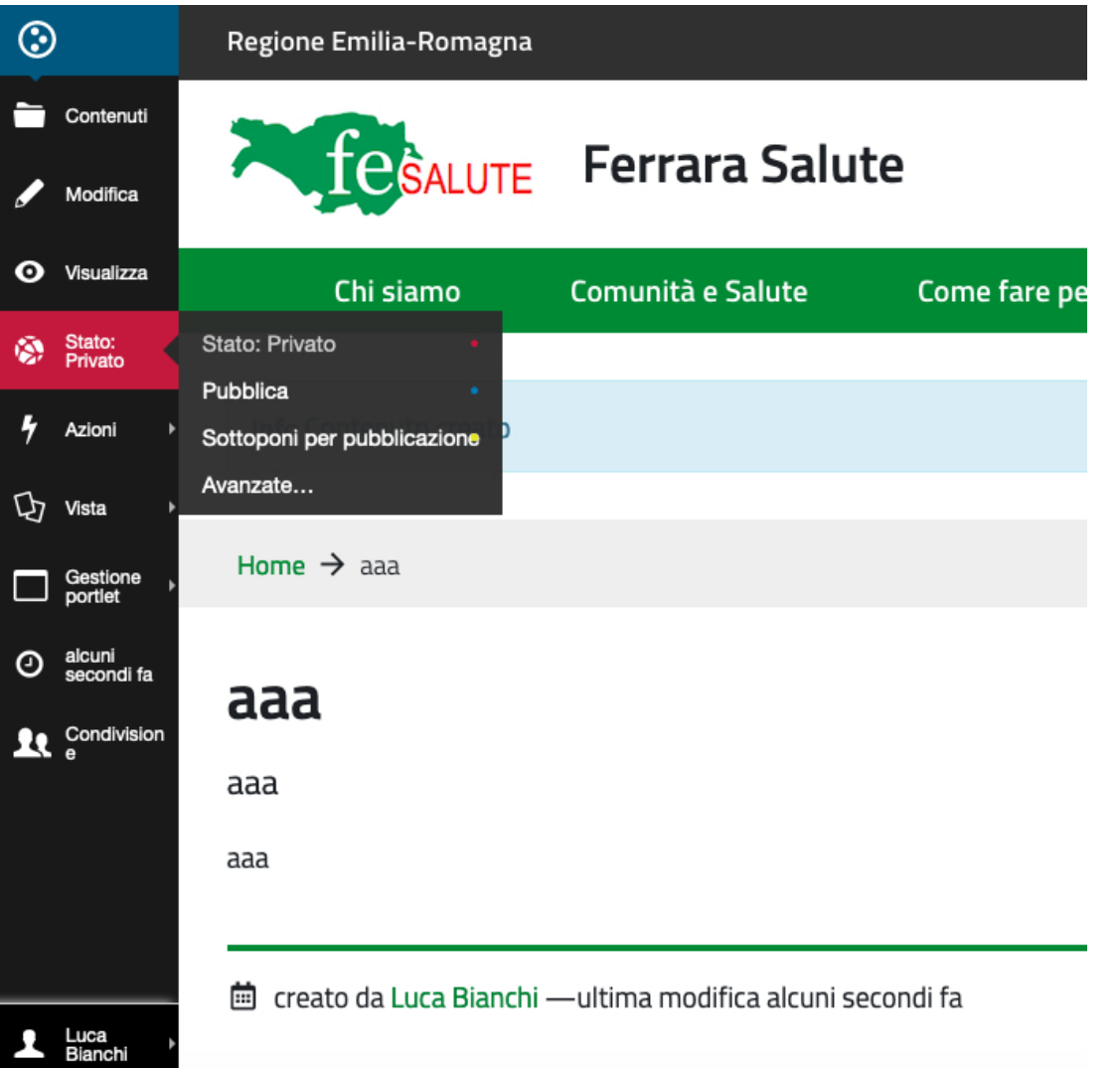

Una volta creata la notizia o la pagina dovremo pubblicarla.

Cliccare nella barra a sinistra la voce "STATO"; si aprirà sulla destra un nuovo menu nel quale si dovrà cliccare la voce "PUBBLICA"

Se non verrà fatto questo passaggio il nostro contenuto non sarà visibile pubblicamente ma solo in modalità privata e quindi disponibili solo a chi avrà le credenziali di accesso.